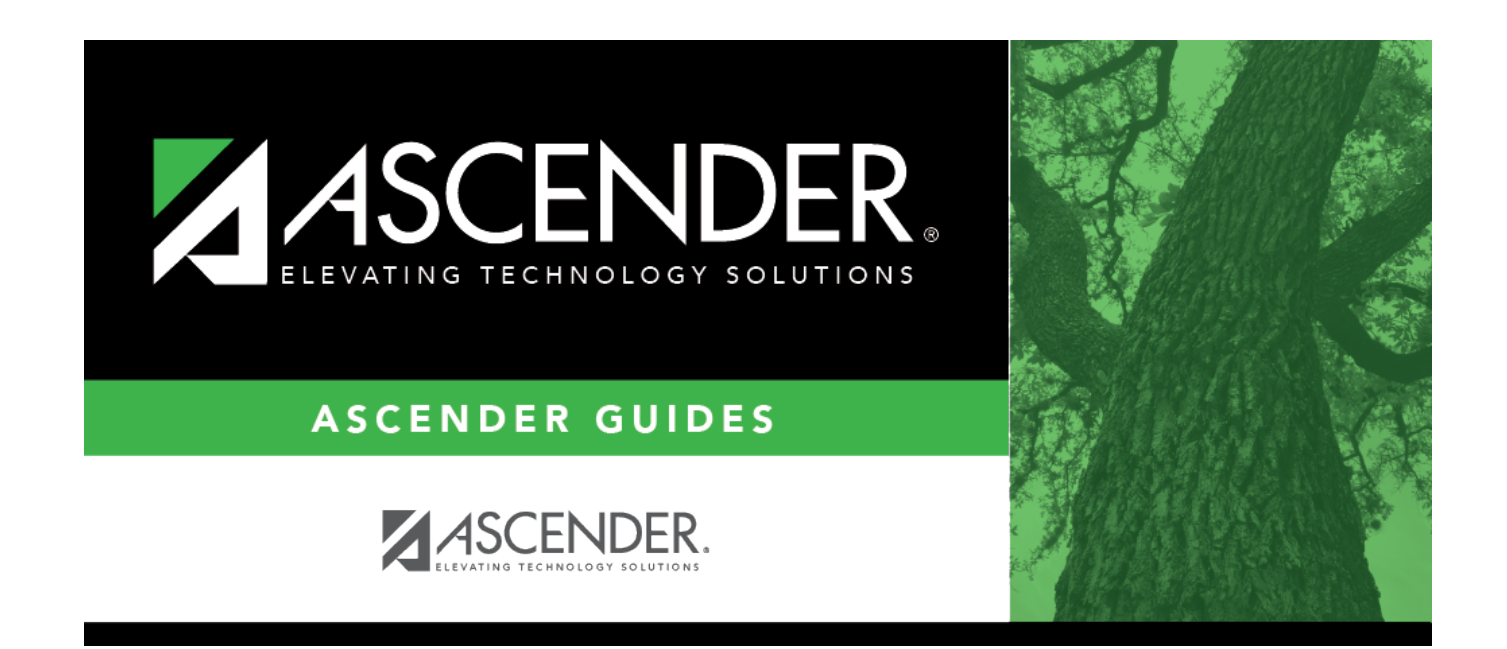

# **Using Commodity Codes**

# **Table of Contents**

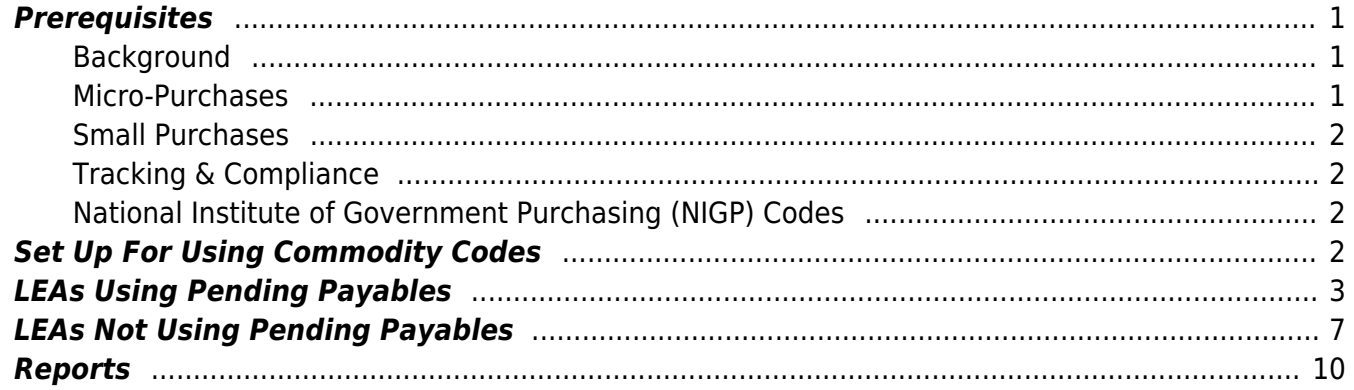

# **ASCENDER - Using Commodity Codes**

**Created:** 02/14/2020 **Reviewed:** 06/29/2022 **Revised:** 06/29/2022

> The purpose of this document is to guide you through the necessary steps to set up and use commodity codes in ASCENDER. These steps are performed in the District Administration, Purchasing, and Warehouse applications.

This document assumes you are familiar with the basic features of the ASCENDER Business system and have reviewed the [ASCENDER Business Overview guide](https://help.ascendertx.com/test/business/doku.php/academy/business_overview_guide).

Some of the images and/or examples provided in this document are for informational purposes only and may not completely represent your LEA's process.

## <span id="page-4-0"></span>**Prerequisites**

### <span id="page-4-1"></span>**Background**

Recent federal statutory changes increased the thresholds for micro-purchases and small purchases under the Education Department General Administrative Regulations (EDGAR) procurement rules. These increases are effective as of July 1, 2018, for all federal grant recipients.

### <span id="page-4-2"></span>**Micro-Purchases**

- The threshold for procurement by micro-purchase is \$10,000.
- The threshold applies to purchases of "like-types" of items, which **must** be defined by the LEA in its local policies and procedures; there is no limit to the number of defined "like-types" of items. The LEA's like-type definitions are subject to monitoring and audit.
- Like-type items can be further narrowed to a subcategory of the commodity code itself.
- TEA does not limit the cost of the items categorized as like-types.
- The \$10,000 is an aggregate amount for each "like-types" of items across all of the LEA's federal grant funds throughout the entire fiscal year. This applies to the sum of all federal grants that are received by the LEA.
- If the \$10,000 threshold is reached, the LEA must use the small purchase procedures by obtaining at least two price quotes for additional purchases of "like-type" items.

For further information or questions about threshold guidelines, email the Department of Contracts, Grants and Financial Administration at [GrantSupport@tea.texas.gov](mailto:GrantSupport@tea.texas.gov).

### <span id="page-5-0"></span>**Small Purchases**

The threshold for procurement by small purchase is \$250,000. The \$250,000 threshold should be considered as an aggregate amount within the grant period of the applicable grant. However, the Texas Education Code (TEC) 44.031 requires competitive procurement methods (e.g., quotations) be used for purchases valued at \$50,000 or more. EDGAR does not define a specific number of necessary quotations; however, TEA recommends at least three.

### <span id="page-5-1"></span>**Tracking & Compliance**

Per EDGAR purchasing requirements and TEA's guidelines, ASCENDER has implemented the use of commodity codes to assist in tracking all purchases of "like-types" of items throughout the fiscal year across all of the entity's federal grant sources. Commodity codes allow for the grouping of "like-types" of items and the tracking of those items/purchases in both the Purchasing and Warehouse applications.

### <span id="page-5-2"></span>**National Institute of Government Purchasing (NIGP) Codes**

The NIGP Class Codes (3-digit codes) and Commodities Codes (5-digit codes) are publicly available on the [Texas Comptroller](https://comptroller.texas.gov/purchasing/nigp/) website.

The NIGP Sub-Commodity Codes (7-digit item codes) are available but may require a license or organizational membership to access.

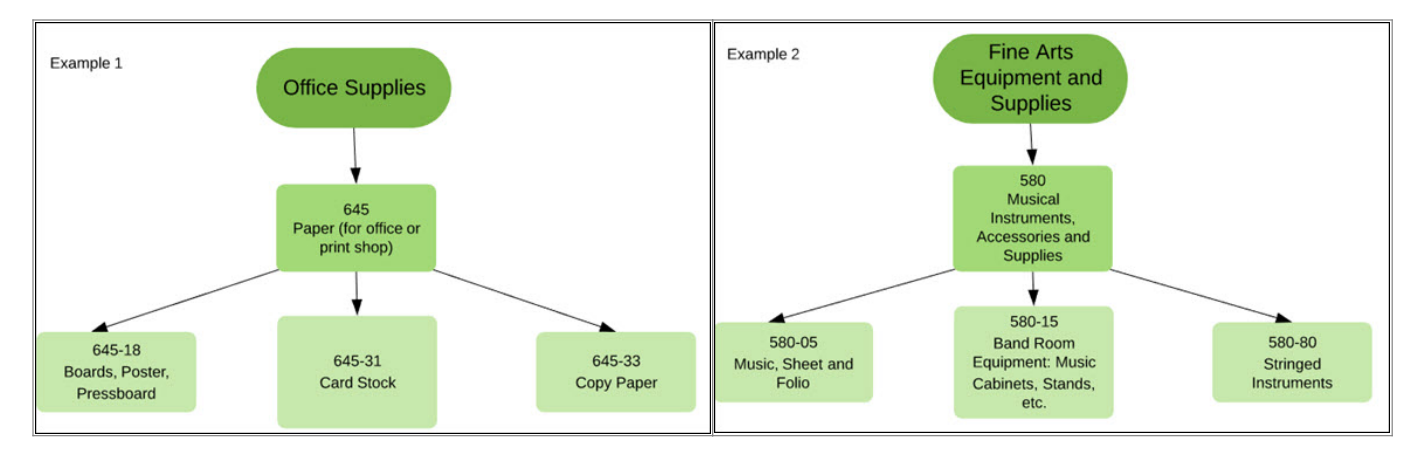

# <span id="page-5-3"></span>**Set Up For Using Commodity Codes**

1. [Set up the commodity code table.](#page--1-0)

[District Administration > Tables > Commodity Codes](https://help.ascendertx.com/districtadmin/doku.php/tables/commoditycodes)

The commodity code table allows you to define "like-types" of items. You have two options to create the commodity code table.

- 1. Manually add the commodity code data.
- ❏ Click **+Add** to add a row.

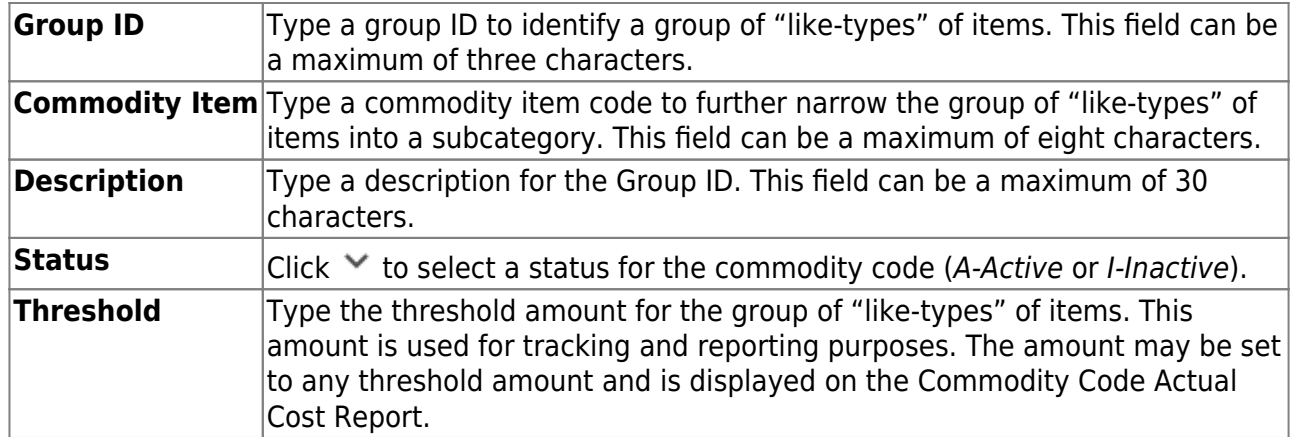

#### ❏ Click **Save**.

OR

2. (**Recommended**) Upload a commodity code file.

The upload feature allows you to import commodity codes to the commodity codes table by uploading a tab-delimited file. A complete file is available on the Texas Comptroller website; however, it contains many items that LEA's would not typically use. Contact your regional ESC consultant for a smaller file containing codes that are common to LEAs.

❏ Click **Upload File**. The File Selection page is displayed.

- Click **Choose File** to select a file to be uploaded. The file name is displayed.
- Click **Execute** to upload the file. The processing icon is displayed as the upload is processed. If there are errors or warnings, the Import Commodity Codes Errors report is displayed.
- Click **Continue**. The Import Commodity Code Records report is displayed. Review the report to ensure accuracy.
- Click **Process** to upload the file. A message is displayed indicating that the import was successfully processed.

The threshold amount for the group of "like-types" of items is optional. This amount is used for tracking and reporting purposes. The amount may be set to any threshold amount and is displayed on the Commodity Code Actual Cost Report. (covered in a later step)

The remaining steps in the set-up process depend on whether or not the LEA uses the Pending Payables feature.

# <span id="page-6-0"></span>**LEAs Using Pending Payables**

Use the following steps for those LEAs using the Pending Payables feature.

1. [Set up District Administration options.](#page--1-0)

[District Administration > Options > Purchasing/Warehouse > Current Year](https://help.ascendertx.com/districtadmin/doku.php/options/purchasingwarehouse/currentyear)

Select the following:

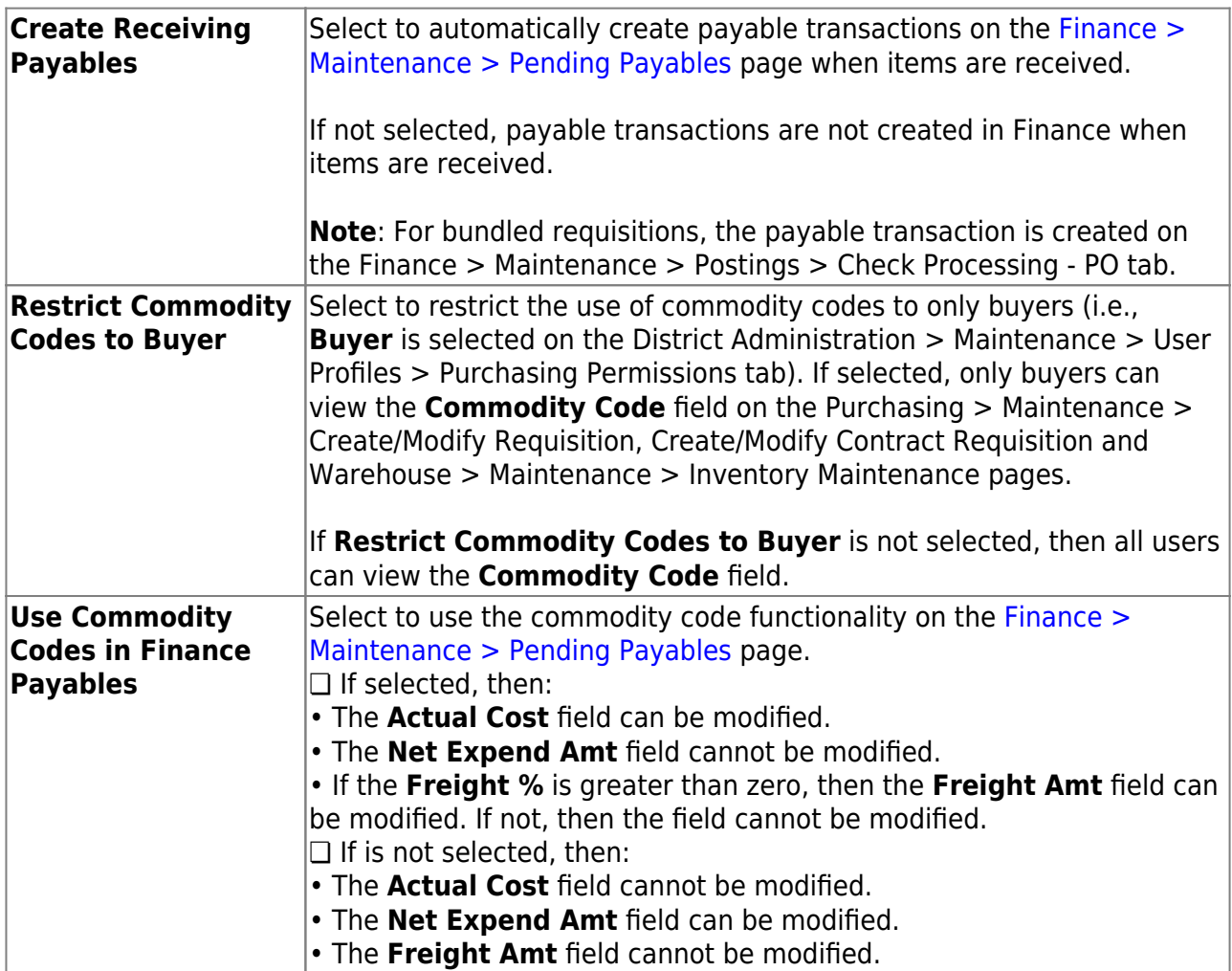

❏ Click **Save**.

**Note**: The amounts to be paid are recorded as **Actual Cost** and assigned for each line item on a requisition.

#### 2. [\(If applicable\) Add buyer permission to user profile.](#page--1-0)

[District Administration > Maintenance > User Profiles > Purchasing Permissions](https://help.ascendertx.com/districtadmin/doku.php/maintenance/userprofiles/purchasingpermissions)

If you selected **Restrict Commodity Codes to Buyer** in the previous step, then only those users with buyer permission can view and edit commodity code data on requisitions. Use this page to add buyer permission to selected user profiles.

❏ Select the employee from the drop-down field and click **Retrieve**.

❏ Select **Buyer** to add the buyer permission to the user. This identifies the user as a buyer and

allows them access to manage commodity codes in the Purchasing and Warehouse applications.

If the LEA chooses not to restrict the **Commodity Code** field to buyers, then there is no need to add the buyer permission to any user profiles.

3. [Assign a commodity code to a requisition.](#page--1-0)

#### [Purchasing > Maintenance > Create/Modify Requisition](https://help.ascendertx.com/test/business/doku.php/purchasing/maintenance/createmodifyrequisition)

Create a requisition in Purchasing/Warehouse and assign a commodity code.

❏ In the **Commodity Code** field, press the SPACEBAR to view a drop down of all commodity codes or begin typing the code to narrow the list.

- $\circ$  Commodity codes are maintained on the District Administration  $>$  Tables  $>$  Commodity Codes page.
- $\circ$  The commodity code can be changed after the requisition is saved, and also by an approver after the requisition is submitted.

#### **Notes**:

- If **Restrict Commodity Codes to Buyer** is selected on the District Administration > Options > Purchasing/Warehouse page, then only buyers (i.e., **Buyer** is selected on the user profile) can view the **Commodity Code** field on the Create/Modify Requisition and Create/Modify Contract Requisition pages.
- If **Restrict Commodity Codes to Buyer** is not selected, then all users can view the **Commodity Code** field.
- 4. [Receive goods.](#page--1-0)

#### [Purchasing > Maintenance > Receiving > Requisition](https://help.ascendertx.com/test/business/doku.php/purchasing/maintenance/receiving/requisition)

Retrieve a purchase order or requisition to process the receipt of purchased goods or services. Use the packing slip to accurately update the receiving details.

#### ❏ Under **Retrieval Options**:

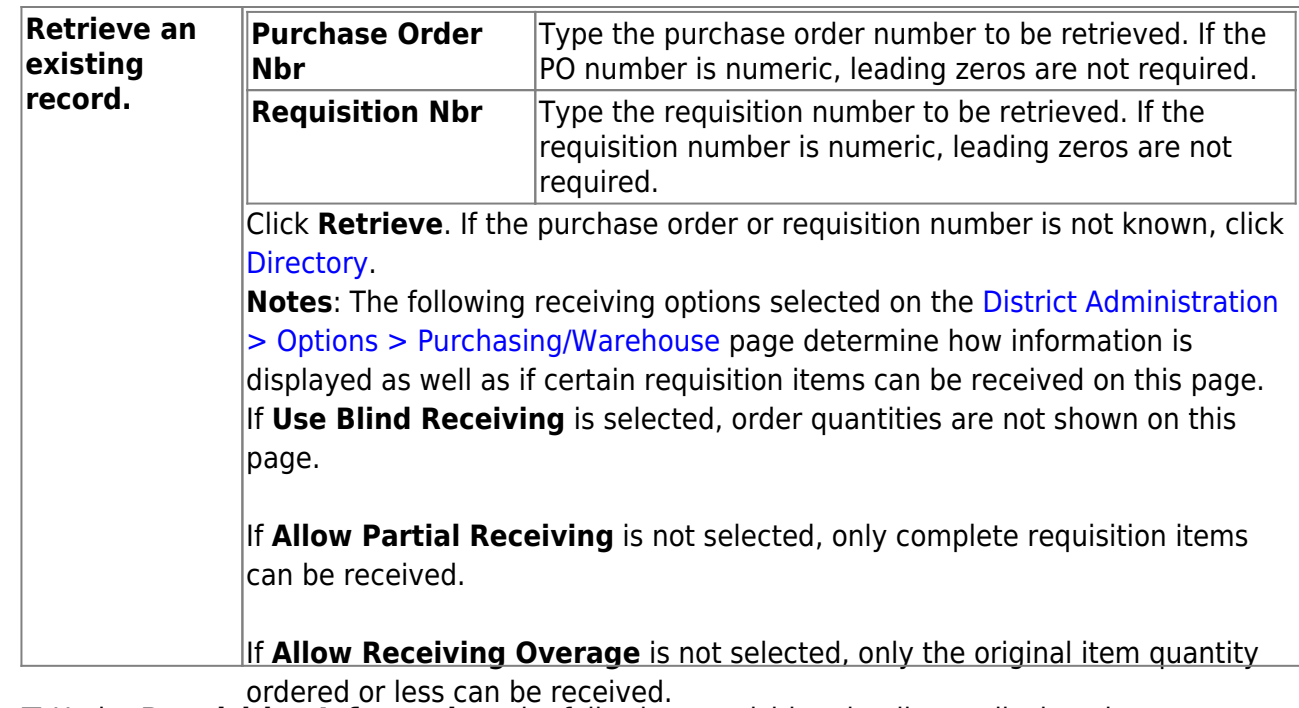

❏ Under **Requisition Information**, the following requisition details are displayed:

- **PO Nbr**
- **PO Date**
- **Req Nbr**
- **Campus/Dept**
- **Originator**
- **Requestor**
- **Order For**
- **First Approver**
- **Vendor Nbr**
- **Sort Key/Vendor Name**
- **Reason**
- **Shipping Addr**
- **Work Order**
- **Reference Nbr**
- **Bid Category**

❏ Under **Requisition Items**, the following requisition item details are displayed:

- **Item**
- **Catalog Number**
- **Description**
- **Quantity**
- **Received To Date**
- **Item Status**

❏ Complete the receiving details for the requisition:

**Date Received** This field is automatically populated with the current date. You can edit the date to reflect the actual date that the items were received.

**Note**: The date is no longer per line item.

**Quantity Received** For each line item, type the number of items received.

**Note**: If a requisition contains line items generated by Finance when a purchase order is changed, payable check transactions can only be received, not created.

- ❏ Click **Receive All** to receive all items in the requisition.
- ❏ Click **Save** to update the requisition receiving details.

# <span id="page-10-0"></span>**LEAs Not Using Pending Payables**

Use the following steps for those LEAs not using the Pending Payables feature but still want to track purchases by commodity code.

1. [Set up District Administration options.](#page--1-0)

#### [District Administration > Options > Purchasing/Warehouse > Current Year](https://help.ascendertx.com/districtadmin/doku.php/options/purchasingoptions/currentyear)

Select the following:

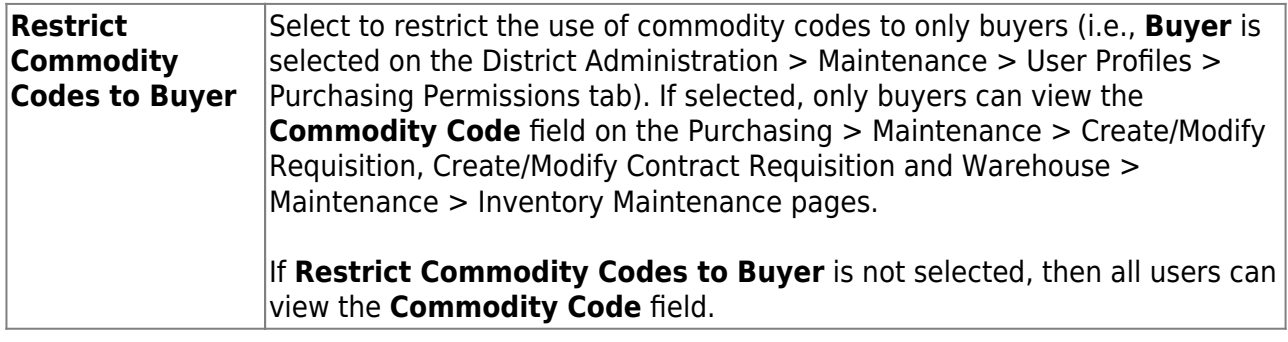

❏ Click **Save**.

**Note**: The Accounts Payable process for these transactions uses the Finance > Maintenance > Postings > Check Processing - PO tabs. Paid amounts are displayed as **Net Expend** amounts and are assigned by account code.

#### 2. [\(If applicable\) Add buyer permission to user profile.](#page--1-0)

#### [District Administration > Maintenance > User Profiles > Purchasing Permissions](https://help.ascendertx.com/districtadmin/doku.php/maintenance/userprofiles/purchasingpermissions)

If you selected **Restrict Commodity Codes to Buyer** in the previous step, then only those users with buyer permission can view and edit commodity code data on requisitions. Use this page to add buyer permission to selected user profiles.

❏ Select the employee from the drop-down field and click **Retrieve**.

❏ Select **Buyer** to add the buyer permission to the user. This identifies the user as a buyer and allows them access to manage commodity codes in the Purchasing and Warehouse applications.

If the LEA chooses not to restrict the **Commodity Code** field to buyers, then there is no need to add the buyer permission to any user profiles.

#### 3. [Assign a commodity code to a requisition.](#page--1-0)

#### [Purchasing > Maintenance > Create/Modify Requisition](https://help.ascendertx.com/test/business/doku.php/purchasing/maintenance/createmodifyrequisition)

Create a requisition in Purchasing/Warehouse and assign a commodity code.

❏ In the **Commodity Code** field, press the SPACEBAR to view a drop down of all commodity codes or begin typing the code to narrow the list.

- Commodity codes are maintained on the District Administration > Tables > Commodity Codes page.
- The commodity code can be changed after the requisition is saved, and also by an approver after the requisition is submitted.

**Notes**:

- If **Restrict Commodity Codes to Buyer** is selected on the District Administration > Options > Purchasing/Warehouse page, then only buyers (i.e., **Buyer** is selected on the user profile) can view the **Commodity Code** field on the Create/Modify Requisition and Create/Modify Contract Requisition pages.
- If **Restrict Commodity Codes to Buyer** is not selected, then all users can view the **Commodity Code** field.
- 4. [Receive goods.](#page--1-0)

#### [Purchasing > Maintenance > Receiving > Requisition](https://help.ascendertx.com/test/business/doku.php/purchasing/maintenance/receiving/requisition)

Retrieve a purchase order or requisition to process the receipt of purchased goods or services. Use the packing slip to accurately update the receiving details.

#### ❏ Under **Retrieval Options**:

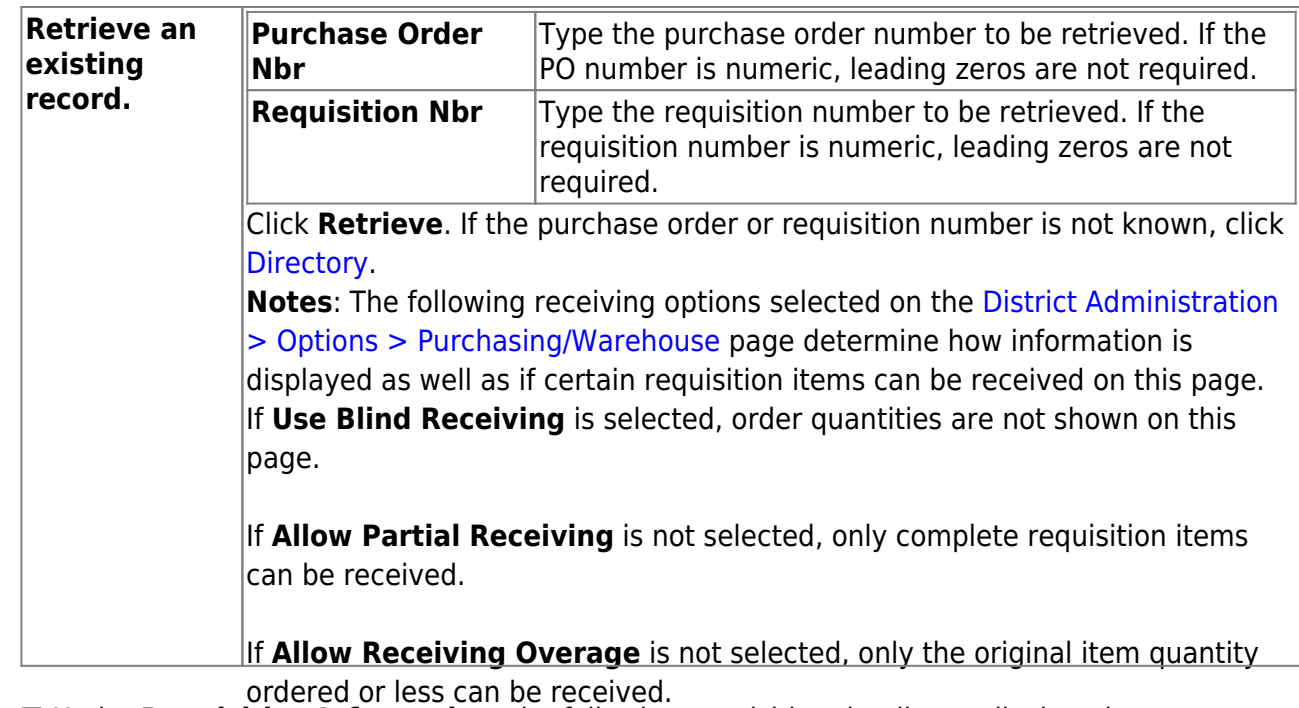

❏ Under **Requisition Information**, the following requisition details are displayed:

- **PO Nbr**
- **PO Date**
- **Req Nbr**
- **Campus/Dept**
- **Originator**
- **Requestor**
- **Order For**
- **First Approver**
- **Vendor Nbr**
- **Sort Key/Vendor Name**
- **Reason**
- **Shipping Addr**
- **Work Order**
- **Reference Nbr**
- **Bid Category**

❏ Under **Requisition Items**, the following requisition item details are displayed:

- **Item**
- **Catalog Number**
- **Description**
- **Quantity**
- **Received To Date**
- **Item Status**

❏ Complete the receiving details for the requisition:

**Date Received** This field is automatically populated with the current date. You can edit the date to reflect the actual date that the items were received.

**Note**: The date is no longer per line item.

**Quantity Received** For each line item, type the number of items received.

**Note**: If a requisition contains line items generated by Finance when a purchase order is changed, payable check transactions can only be received, not created.

❏ Click **Receive All** to receive all items in the requisition.

- ❏ Click **Save** to update the requisition receiving details.
- 5. [Enter the actual cost.](#page--1-0)

[Purchasing > Maintenance > Actual Cost](https://help.ascendertx.com/test/business/doku.php/purchasing/maintenance/actualcost)

If an item was not entered in Receivables but has already been paid, you can manually update the **Actual Cost**. This allows you to track and report the actual expenditures for each commodity code.

## <span id="page-13-0"></span>**Reports**

1. [Generate reports.](#page--1-0)

The following reports are available to track commodity code information in Purchasing and Warehouse.

❏ [REQ1800 - Purchasing > Reports > Purchase Order Reports > Commodity Codes Actual Cost](https://help.ascendertx.com/test/business/doku.php/purchasing/reports/purchaseorderreports/commoditycodesactualcostreport) [Report](https://help.ascendertx.com/test/business/doku.php/purchasing/reports/purchaseorderreports/commoditycodesactualcostreport)

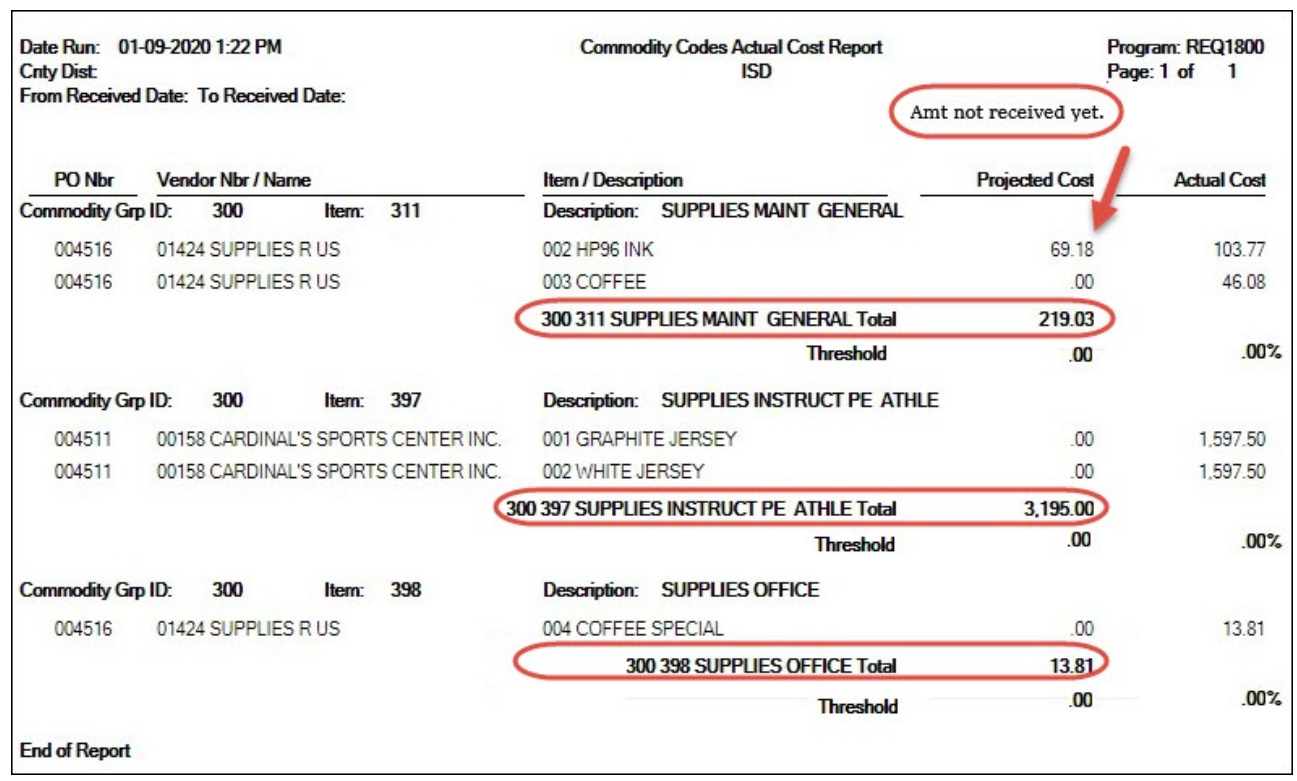

Business

❏ [BWH1600 - Warehouse > Reports > Warehouse Reports > Commodity Codes Actual Cost](https://help.ascendertx.com/test/business/doku.php/warehouse/reports/warehousereports/commoditycodesactualcostreport) [Report](https://help.ascendertx.com/test/business/doku.php/warehouse/reports/warehousereports/commoditycodesactualcostreport)

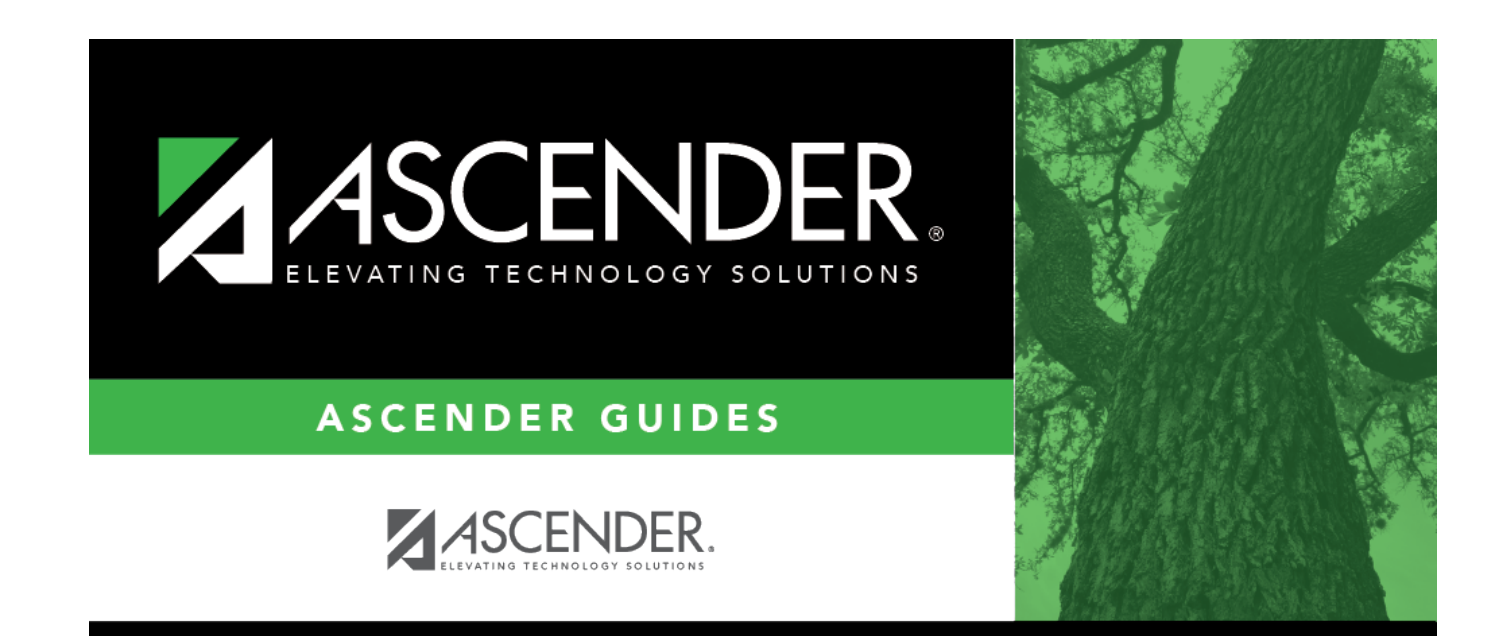

# **Back Cover**